### **Quick Guide #6C: ZOLL M Series Configuration and Operation with Rosetta-DS (Serial Cable Connection)**

#### **I. Configuration instructions for ZOLL M Series for use with Rosetta-DS via Serial Cable**

- **Note:** The M Series monitor must have the "RS-232" serial/ECG port and it is recommended to have software version "38.50" or newer to ensure compatibility. Contact your ZOLL representative for information on obtaining software updates.
- Required settings:
	- o Upload Baud Rate 38400
	- $\circ$  Enable Data Relay<sup>3</sup> Yes
	- $\circ$  Auto Transmit After 12 Lead Yes<sup>1</sup>
- Entering System Configuration<sup>2</sup>

After the monitor has been off for 10 seconds or more;

- o Simultaneously press and hold the rightmost and leftmost softkeys.
- o Turn the selector switch to **MONITOR** or **ON** (softkeys still pressed).
- o Continuing to hold the buttons depressed until the **Passcode** screen appears.
- Enter Passcode

Enter the Passcode (typically 00000000).

- $\circ$  Press the 0 (zero) softkey. This will move the highlight to the next digit.
- o Repeatedly press the 0 (zero) softkey until all eight digits have been entered.

**Note:** If the Passcode was changed from the default, enter the new code instead.

- o The Configuration Passcode screen will then automatically advance to the **Select Language** menu.
- o Press the **Enter** softkey to select the highlighted language (**ENGLISH**) to move to the main configuration menu.
- Changing Settings
	- o Press the **Change Config** softkey to display the first configuration option menu.

**Note:** There are only three user configurable features available within each option menu/screen.

o Keep pressing **Next Item** softkey until you reach each of the features listed in the table below. Once the desired line is highlighted, press the **Change Value** softkey to change the setting to match the values from the table below.

# **Feature Setting**

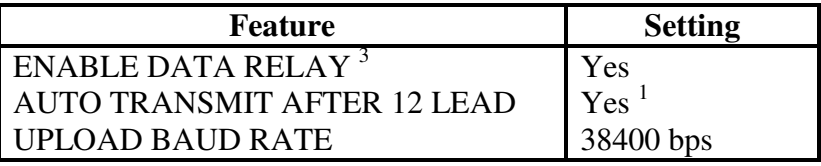

o After configuring the required settings, press the **Exit Config** softkey to display the save/exit menu.

#### **Notes:**

- 1. The AUTO TRANSMIT feature is not fully functional on software versions older than 38.50.
- 2. Configuration settings may vary with monitor software version.
- 3. Data Relay was previously called Interlink by ZOLL. Certain versions of software may still call it Interlink. If Data Relay does not appear in the menus, look for Interlink instead.

# **II. Connecting ZOLL M Series to PC with Rosetta-DS**

1. Connect the M Series monitor to the computer with Rosetta-DS by using a ZOLL serial cable as shown below.

**Note:** This cable has a 3.5mm plug on one end which plugs into the ECG x1000 RS-232 jack on the M Series and a DB9 F plug on the other end.

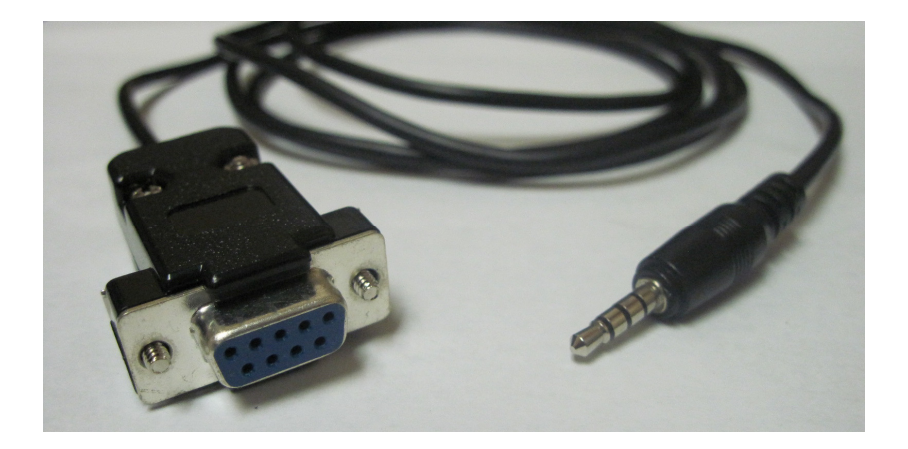

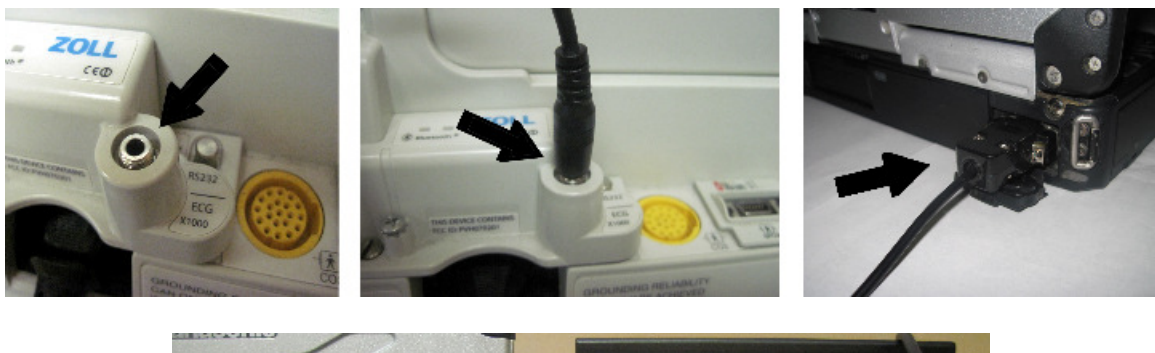

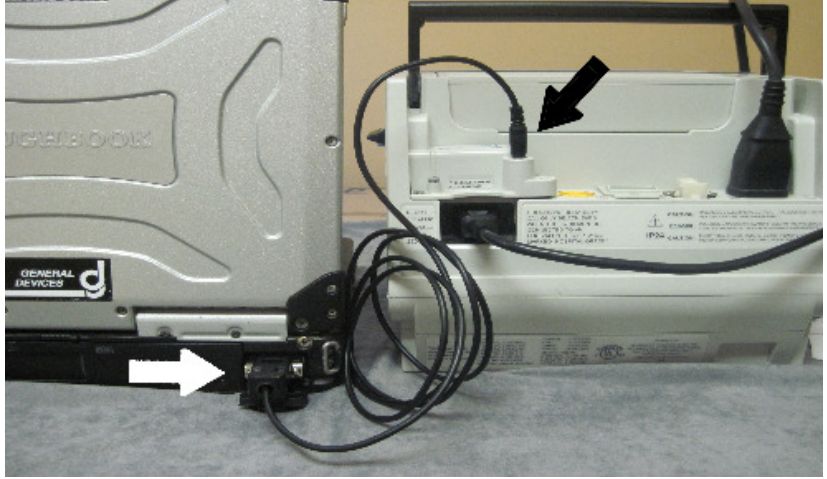

# **III. Configuration instructions for Rosetta-DS for use with ZOLL M Series via serial cable**

**Note:** Computer must have an available RS-232 Serial Port.

1. Launch Rosetta-DS. At the main screen of Rosetta-DS click the [Settings] button. A password box may appear. The default password is "GDrosetta".

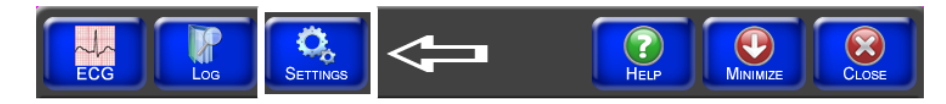

**(Continued on next page)**

2. Next click the [Setup] button.

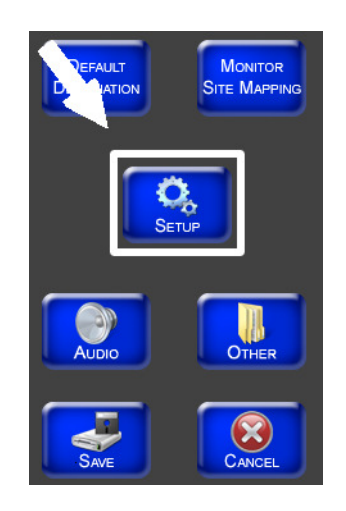

3. Check the Enable Comm Port checkbox, select the Comm Port (Usually Comm 1) and set the Baudrate to 38400.

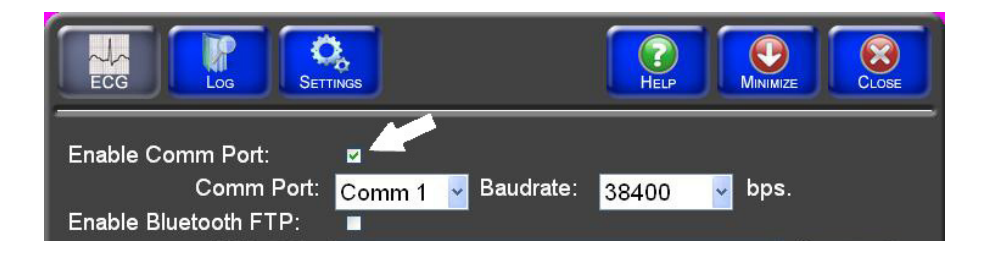

**NOTE: If Comm Port 1 does not work, try Comm Port 2.** 

- 4. Click the button. 5. To complete the step, click the step button, then click  $\left[\bigotimes_{\alpha}$
- 6. Click the button at the top right of the Rosetta-DS window, then click .
- 7. Restart Rosetta-DS by double clicking the shortcut on the desktop.

### **(Continued on next page)**

- **IV. Acquiring and Sending a 12-Lead from the ZOLL M Series to Rosetta-DS** 
	- 1. Press the **12 Lead** softkey.

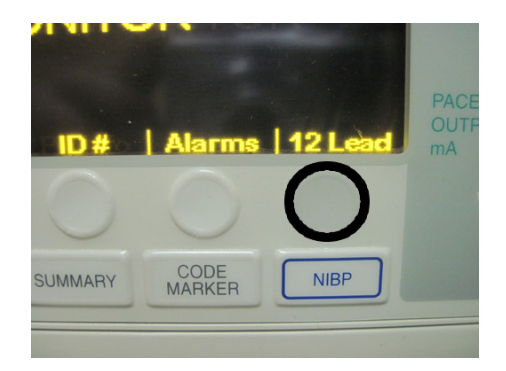

2. Press the **Acquire** softkey to start acquiring the 12-Lead.

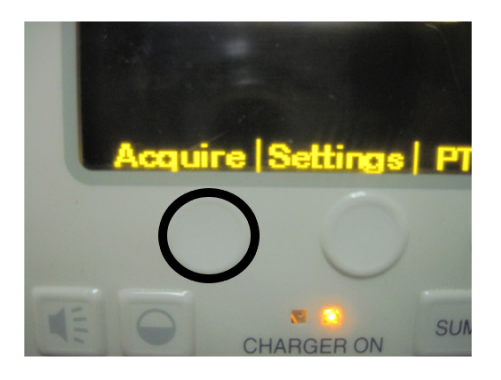

3. Once you have acquired a 12-Lead, press the **Dial Phone #** button to transmit the 12-Lead to the Rosetta-DS.

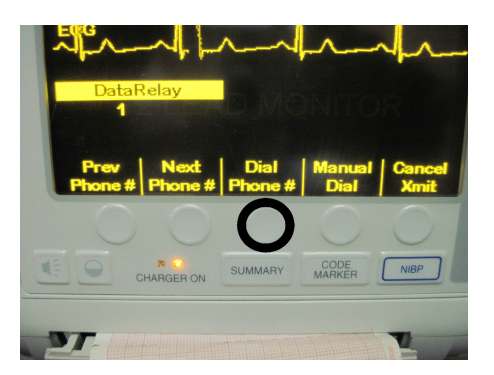

**(Continued on next page)**

4. The transmission indicator will start moving up and down indicating that the 12- Lead is being transmitted to Rosetta-DS.

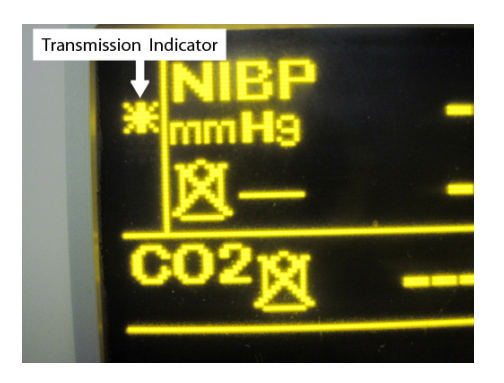

**See Quick Guide #9: Sending a 12-Lead from Rosetta-DS to Destinations** 

# **-END PROCEDURE-**